# Osprey Approach: [Checking O](https://support.ospreyapproach.com/guides/check-out-a-document-for-editing-browser/)ut a [Document for E](https://support.ospreyapproach.com/guides/check-out-a-document-for-editing-browser/)diting

This help guide was last updated on Jul 26th, 2024

The latest version is always online at [https://support.ospreyapproach](https://support.ospreyapproach.com/?p=60877).com/?p=60877

### This is a step-by-step guide showing users how to check out a document for editing

Osprey's check out functionality allows you to "check out" a document for editing, preventing other users from also making amendments, and keeping a history of revisions available for preview and downloading.

### Checking out

To check out a document, navigate to the matter history by selecting Case Management.

**CASE MANAGEMENT** Ħ

#### Right-click the desired document, and select Check Out

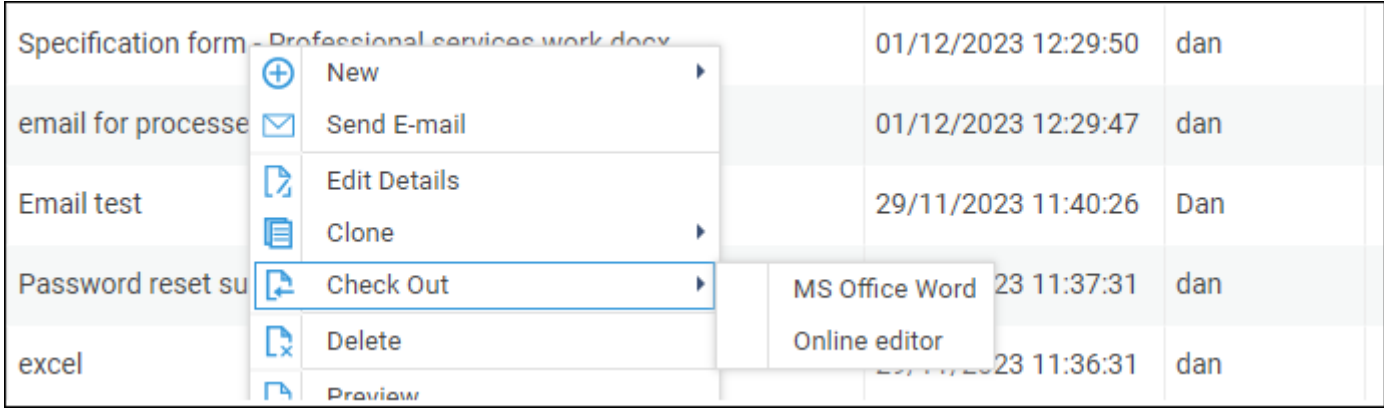

#### A prompt will appear. You can leave an optional comment, then click OK

![](_page_1_Picture_41.jpeg)

Word will now open, allowing you to continue editing the document.

### Checked-out document options

Documents that are checked out will display within the Items Details pane.

![](_page_2_Picture_13.jpeg)

If you right-click this document again, you will see a new set of options.

![](_page_2_Picture_14.jpeg)

Other users who try to modify this document will have these actions greyed out, preventing any other users from making changes until the document is checked back in.

## Saving in options

When you have finished with any amendments, close the document. Osprey will then present a Check In screen. You are required to leave a comment at this stage.

![](_page_3_Picture_38.jpeg)

Click Check in. The document will now be saved, with previous versions visible within the Revision History.

If you wish to save your progress but keep the document in a checked-out state, select Save but keep checked out.

### Revision history

To view the Revision History, right-click the document, and select Revision History.

![](_page_3_Picture_39.jpeg)

A history of the amendments to the document will be visible, along with any comments.

Previous versions can be downloaded or previewed by right clicking the relevant version.

![](_page_4_Picture_8.jpeg)